# JIO Web システム利用者向け Google Chrome 設定手順書

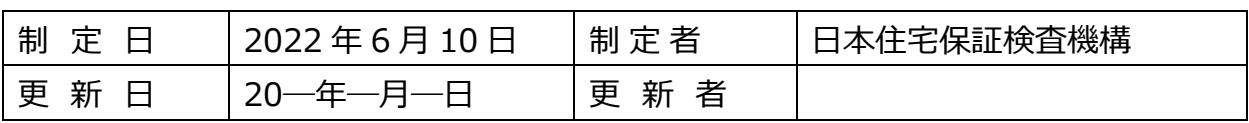

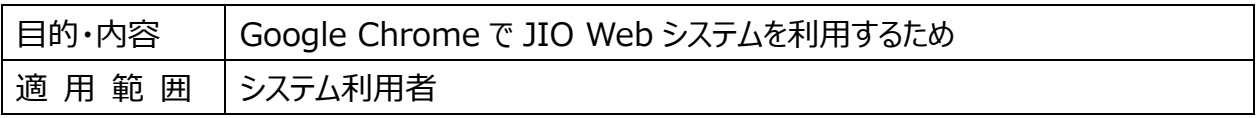

## JIO Web システム利用者向け Google Chrome 設定手順書

## <span id="page-1-0"></span>更新履歴

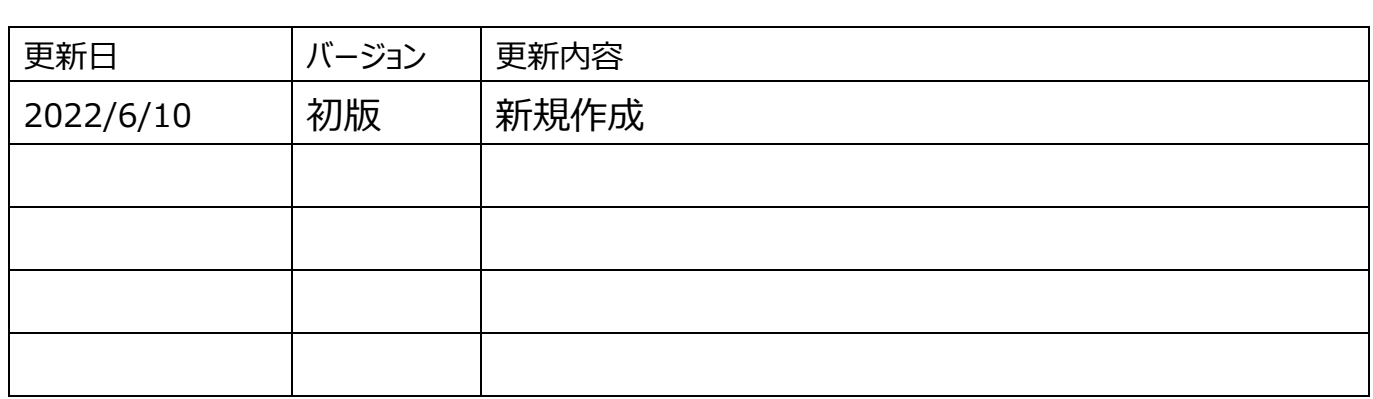

## 目次

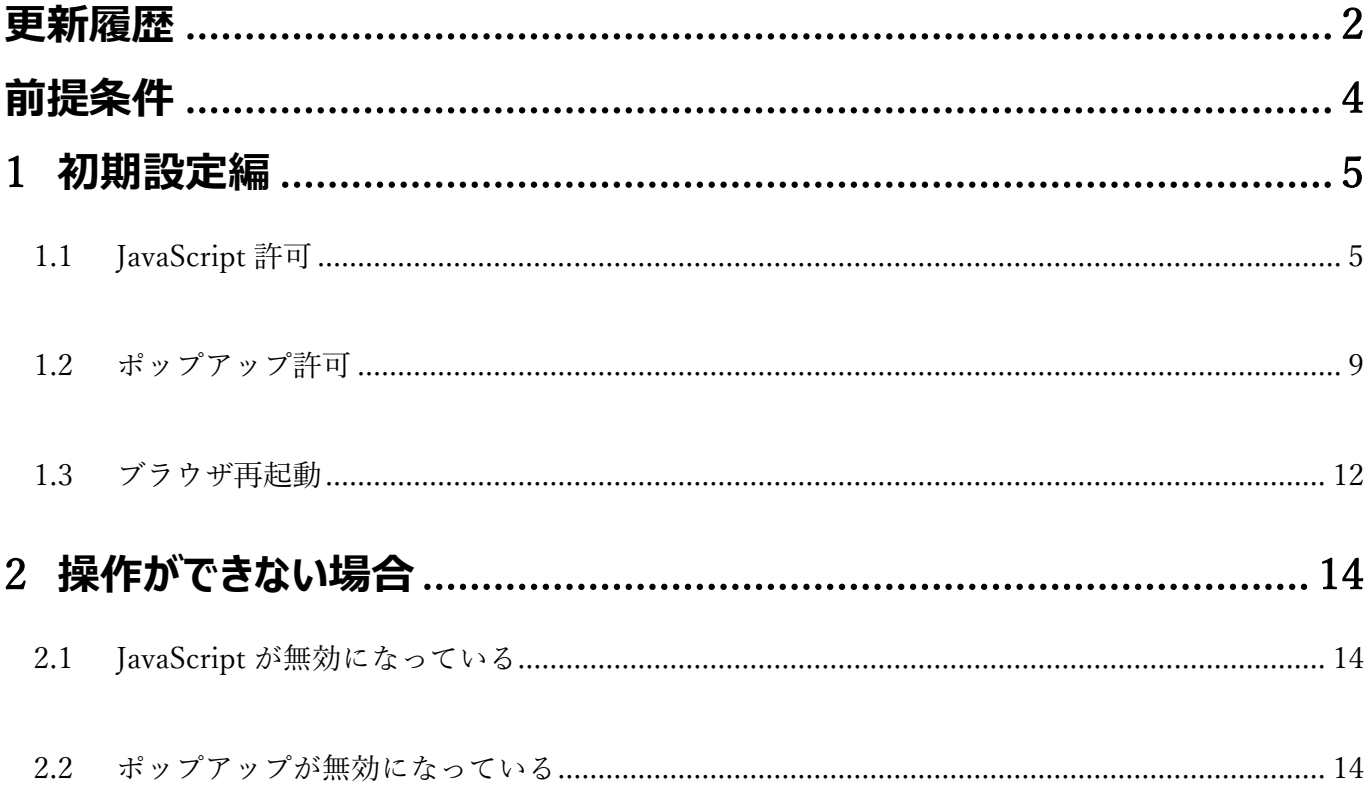

## <span id="page-3-0"></span>**前提条件**

本手順書では、Google Chrome (以下 Chrome)で JIO Web システムをご利用いただくにあたり 必要な下記 2 点の手順について記載しております。

・JavaScript の許可

・ポップアップの許可

Google Chrome で JIO Web システムをご利用いただく際は、システムご利用前に ご確認いただきますようお願いいたします。

## <span id="page-4-0"></span>1 **初期設定編**

- <span id="page-4-1"></span>1.1 JavaScript 許可
	- 1.1.1 Chrome で JIO Web システムのログインページを開きます。

※例として事業者様ページを表示しております。関連業者様ページ、お施主様ページも同様です。

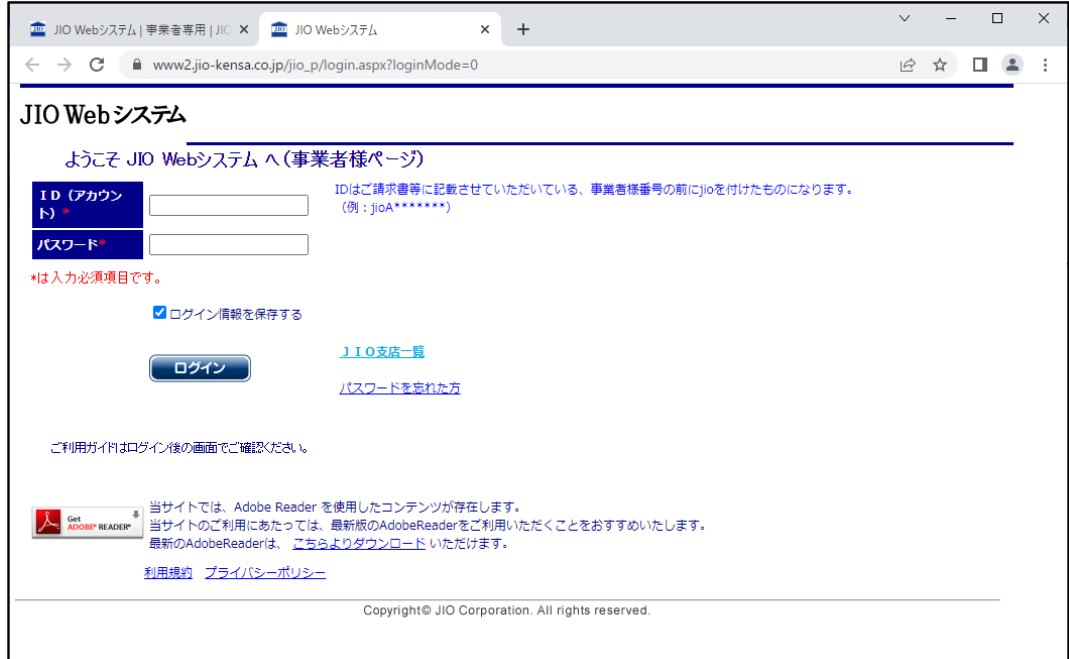

1.1.2 Chrome 起動後、 [︙] から [設定] を押下します。

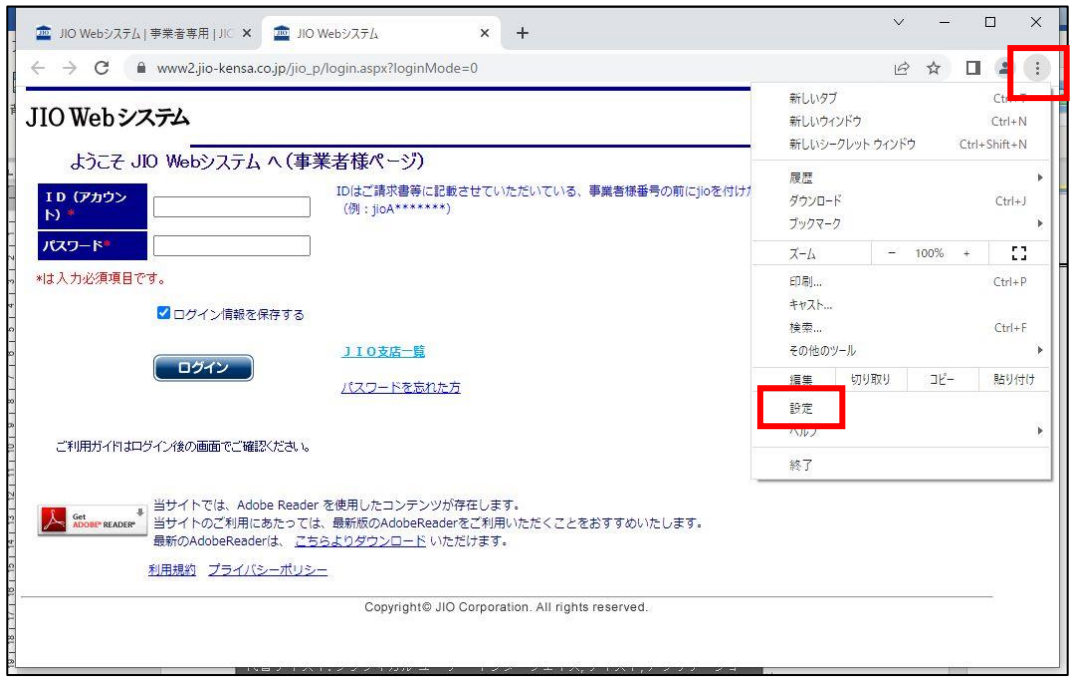

#### 1.1.3 [プライバシーとセキュリティ] を押下します。

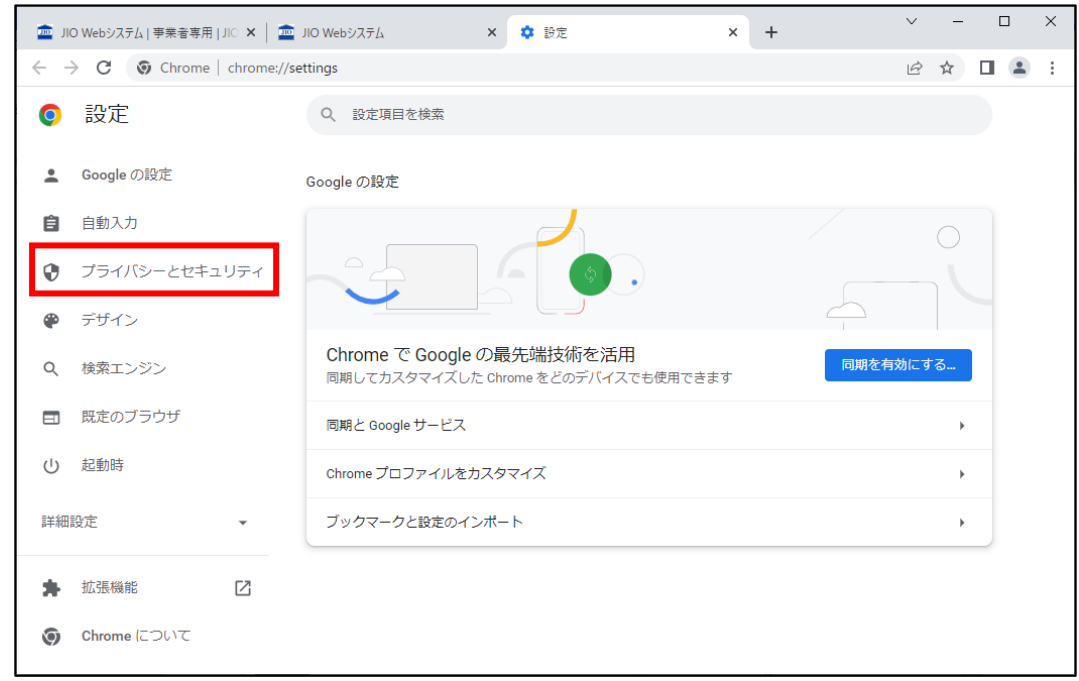

#### 1.1.4 [サイトの設定] を押下します。

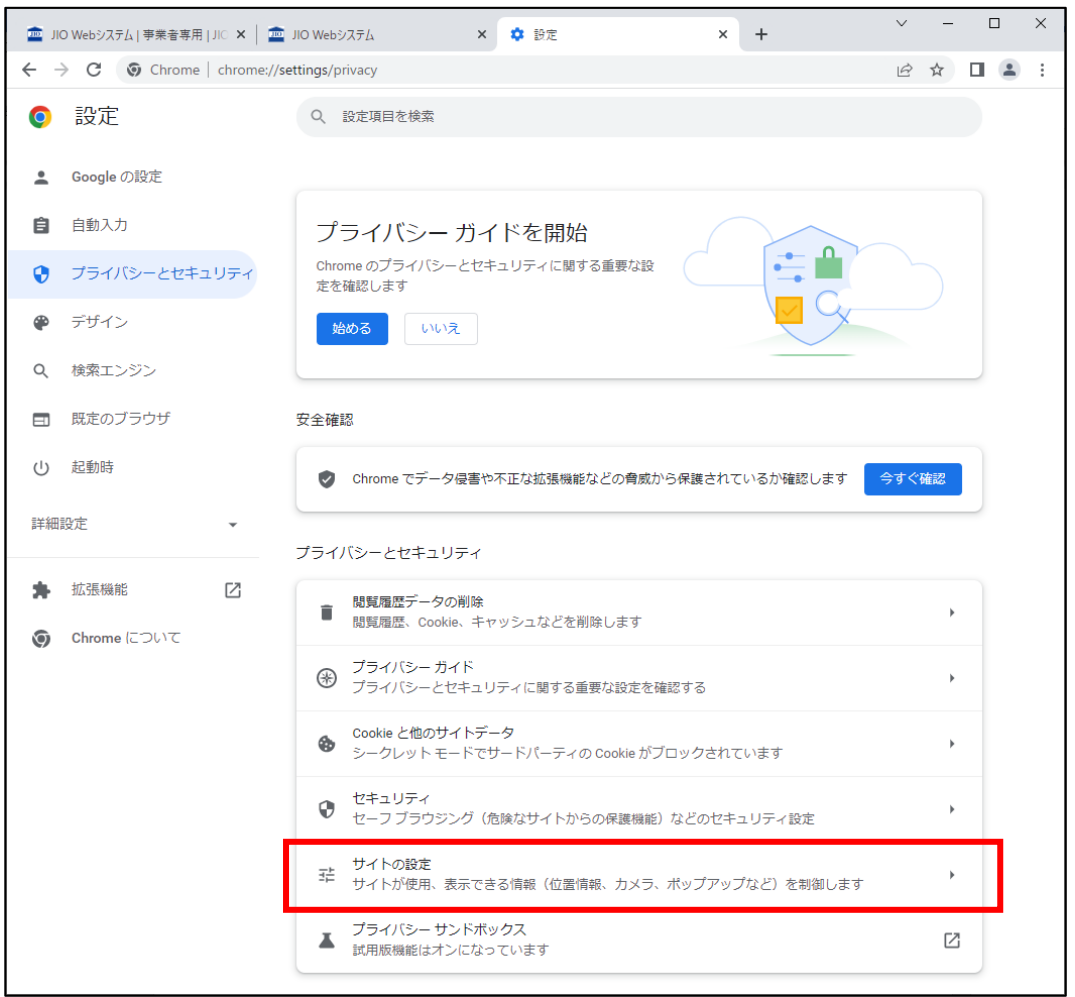

1.1.5 画面をスクロールし、 [コンテンツ] の [JavaScript] を押下します。

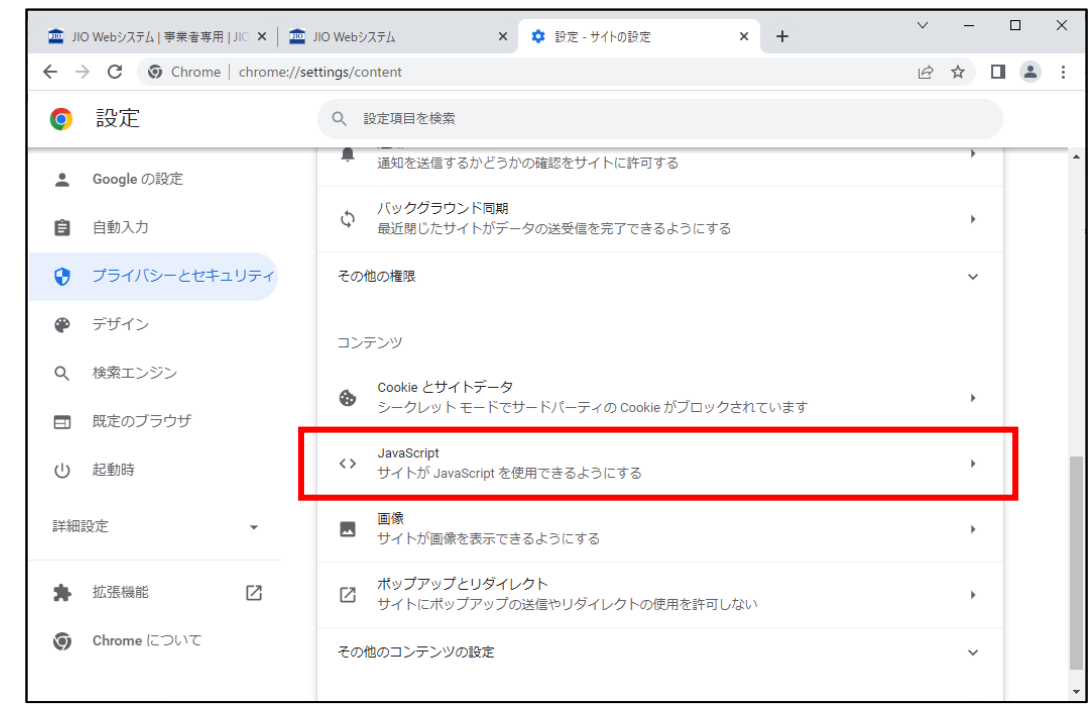

1.1.6 "サイトが JavaScript を使用できるようにする" にチェックが入っているか確認します。 チェックが入っている場合は JavaScript の作業は終了です。

1.2「ポップアップを有効にする」に進んでください。

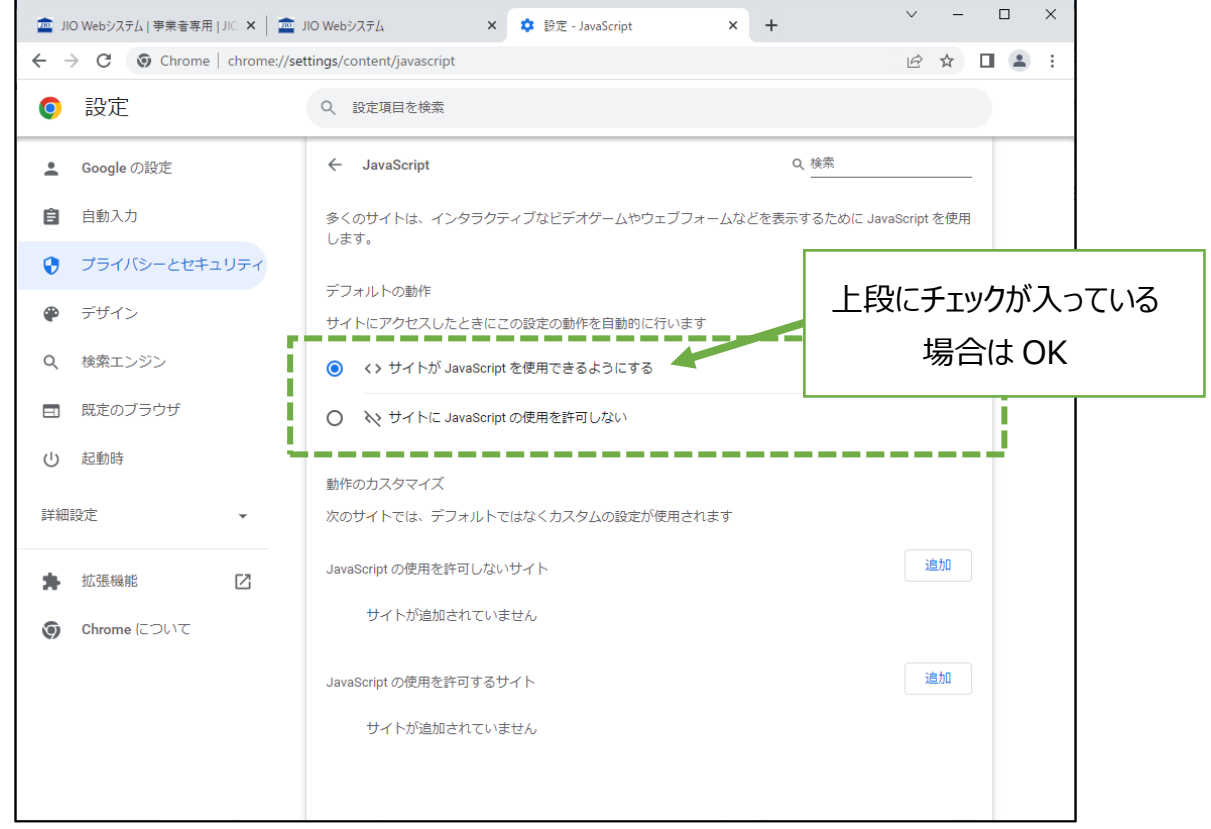

1.1.7 "サイトに JavaScript の使用を許可しない" にチェックが入っている場合は、

JIO Web システムでの JavaScript 使用を許可します。

【JavaScript の使用を許可するサイト】 の右の [追加] を押下します。

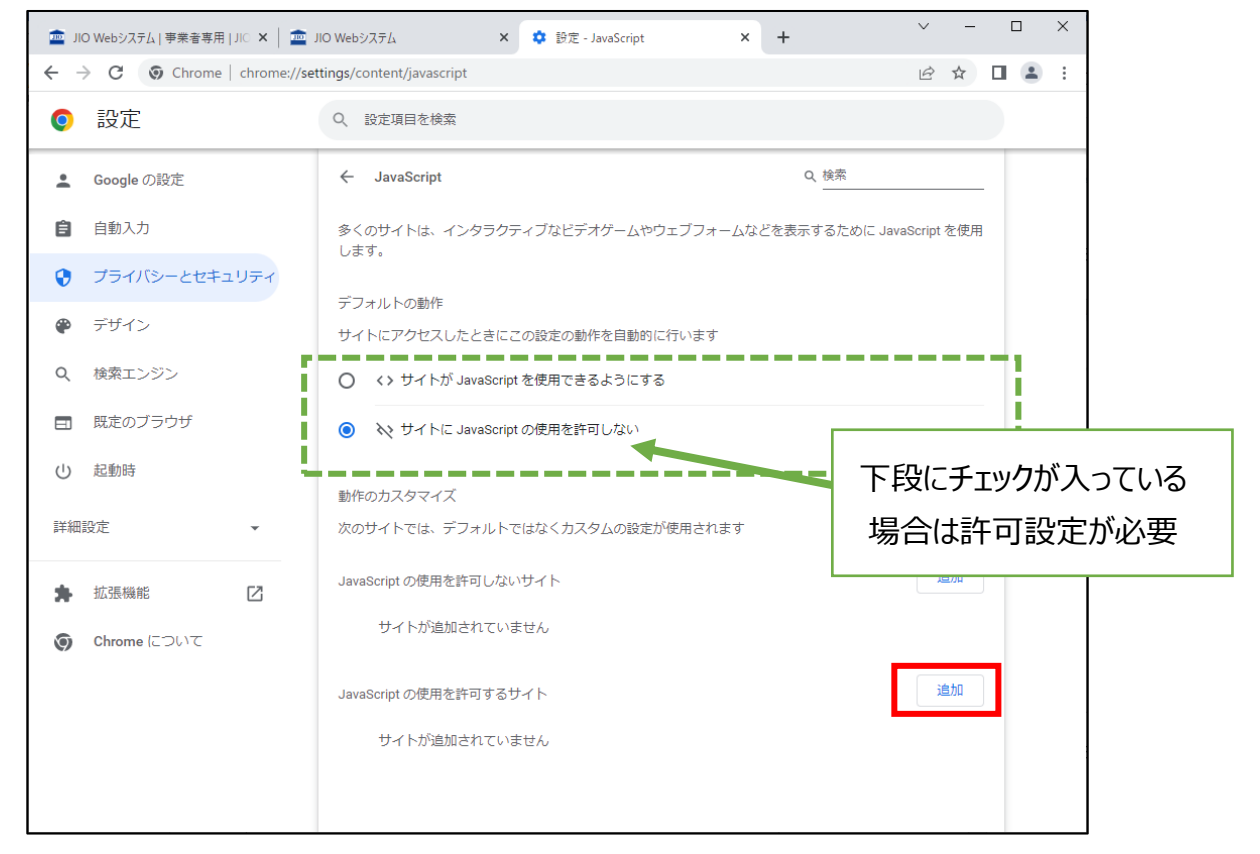

#### 1.1.8 【サイトの追加】 が表示されます。

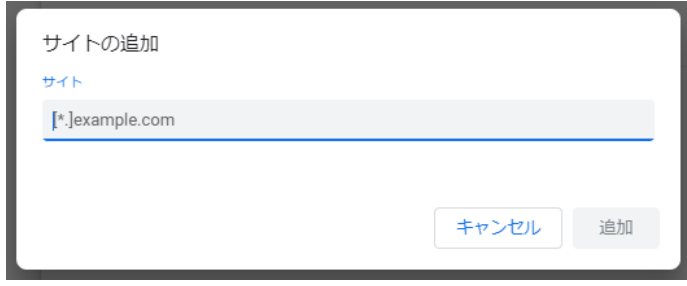

1.1.9 サイトの入力欄に「 [ \*. ]jio-kensa.co.jp 」を入力し、[追加] を押下します。

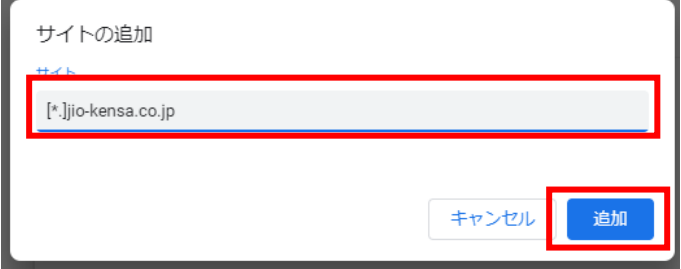

1.1.10 【JavaScript の使用を許可するサイト】 に 「 [\*.]jio-kensa.co.jp 」 が追加されたら

JavaScript の許可設定は終了です。

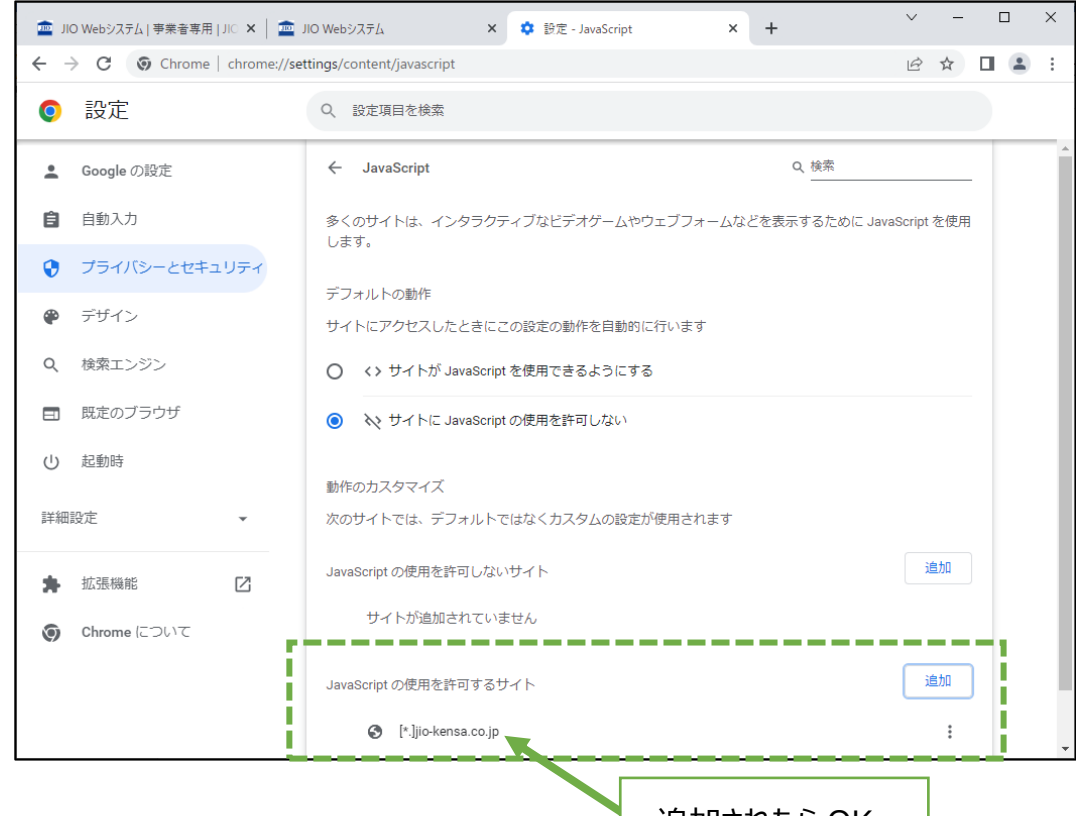

#### <span id="page-8-0"></span>1.2 ポップアップ許可

追加されたら OK

1.2.1 [←] を押下し、ひとつ前のページに戻ります。

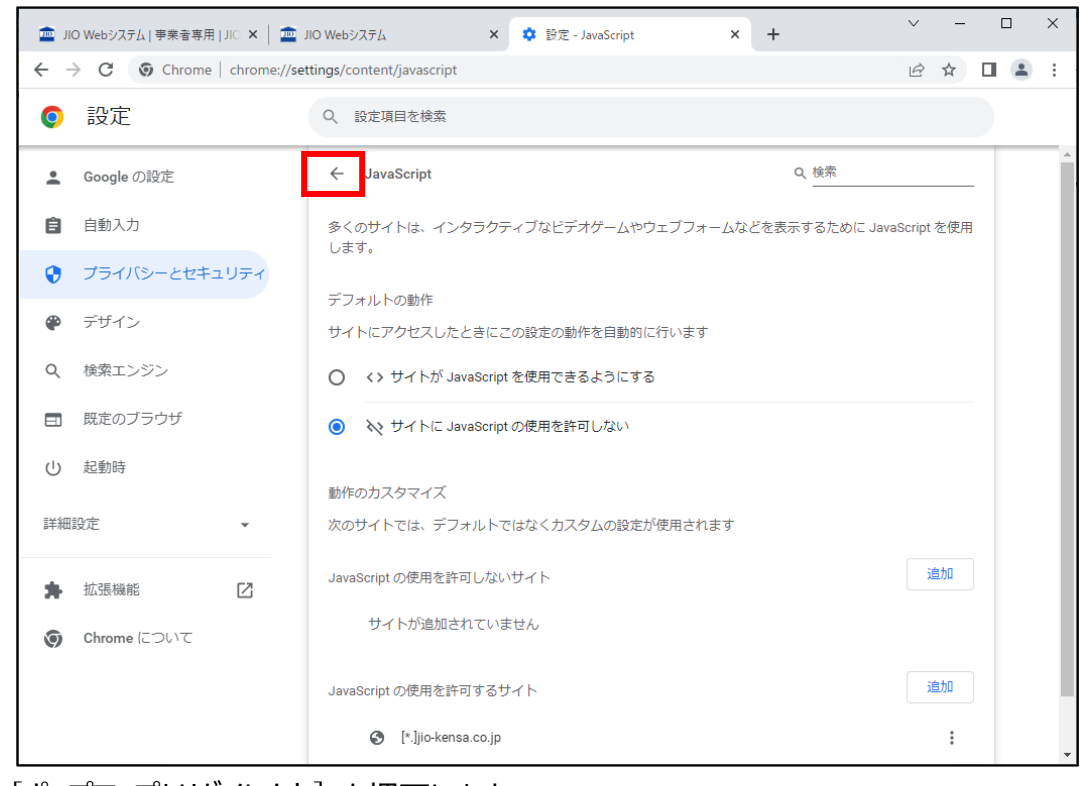

1.2.2 [ポップアップとリダイレクト] を押下します。

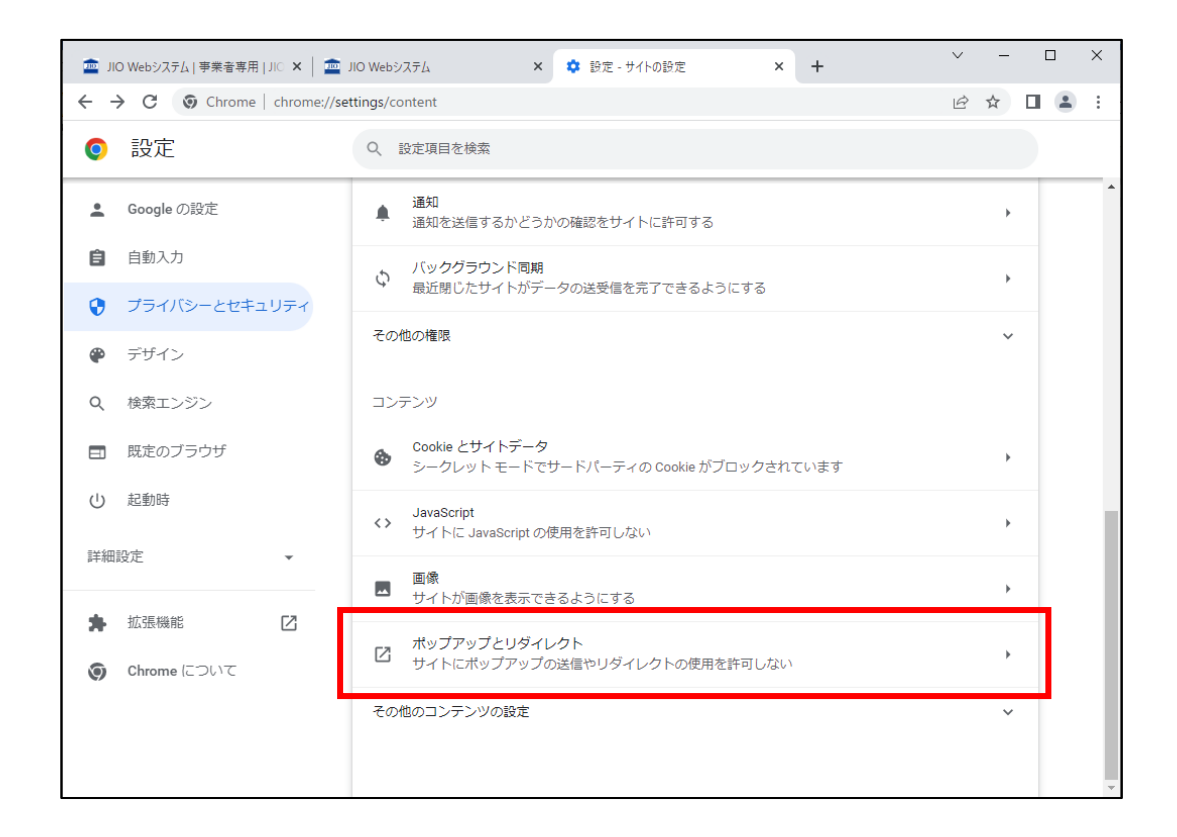

1.2.3 "サイトがポップアップを送信したりリダイレクトを使用したりできるようにする" に チェックが入っているか確認します。チェックが入っている場合はポップアップの設定は不要です。 1.3「ブラウザ再起動」に進んでください。

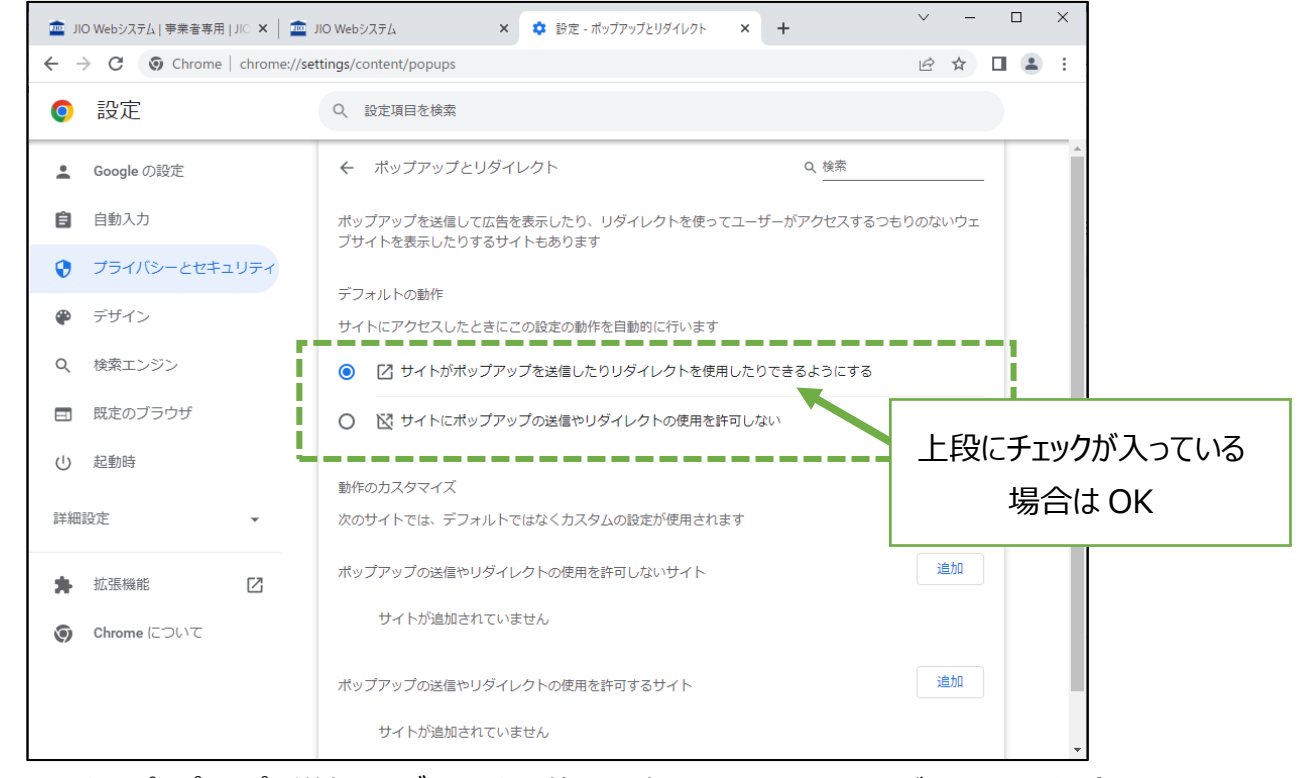

1.2.4 "サイトにポップアップの送信やリダイレクトの使用を許可しない"にチェックが入っている場合は、 JIO Web システムでの JavaScript 使用を許可します。

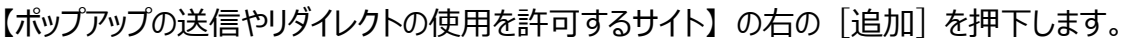

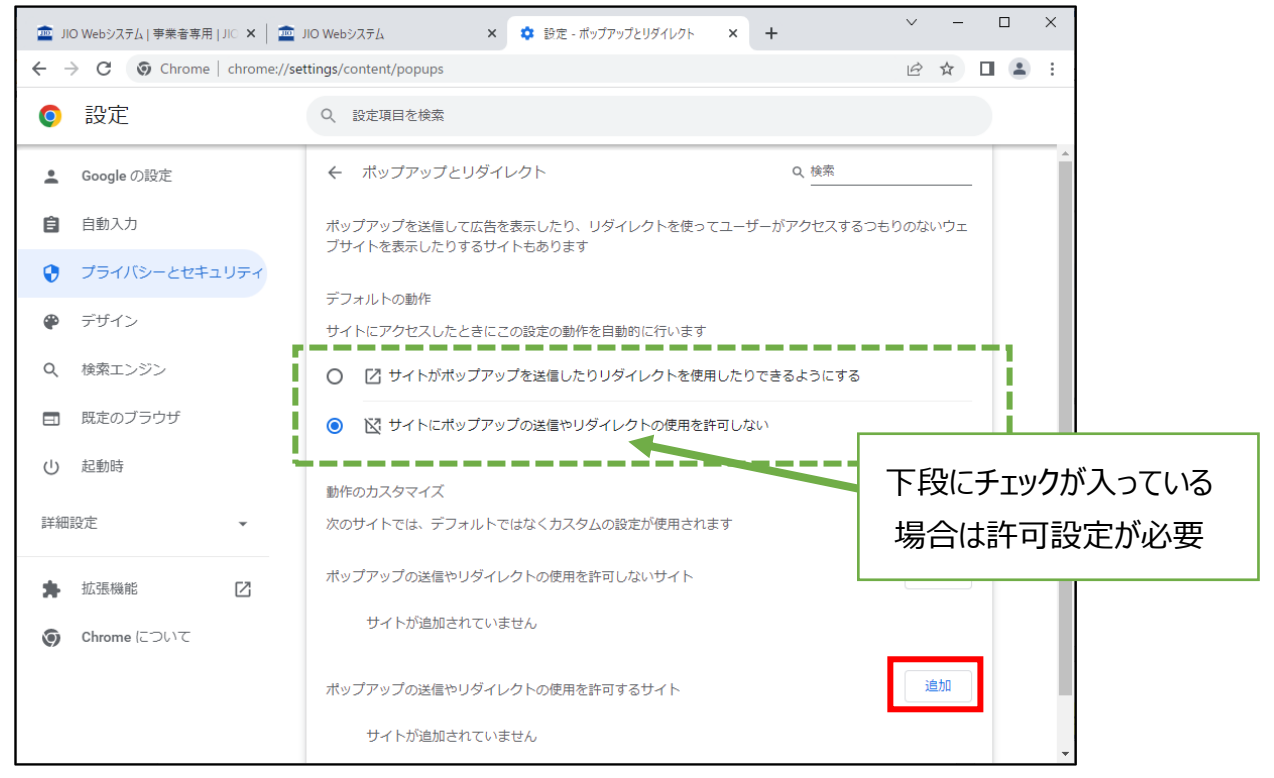

#### 1.2.5 【サイトの追加】 が表示されます。

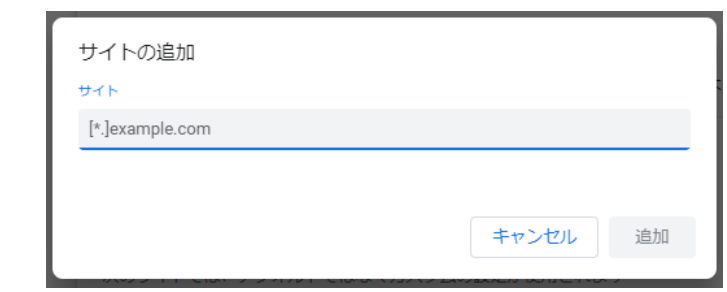

サイトの入力欄に「 [\*.]jio-kensa.co.jp 」を入力し、[追加] を押下します。

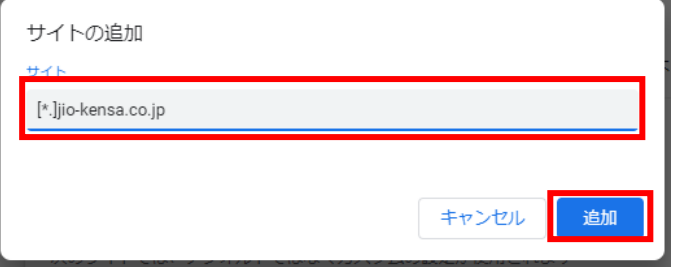

1.2.6 【ポップアップの送信やリダイレクトの使用を許可するサイト】 に

「 [\*.]jio-kensa.co.jp 」 が追加されたらポップアップ許可設定は終了です。

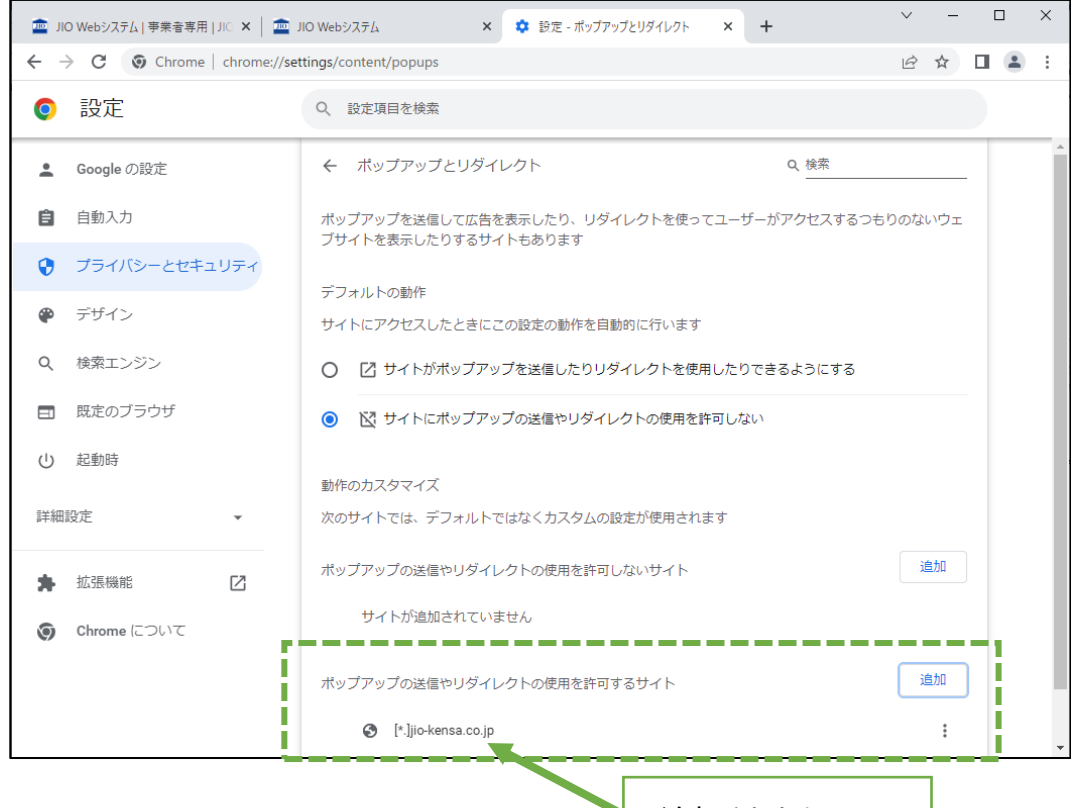

### <span id="page-11-0"></span>1.3 ブラウザ再起動

追加されたら OK

1.3.1 JavaScript とポップアップの設定変更が完了したら一度ブラウザを終了します。

右上 [×] を押下し、ブラウザを閉じます。

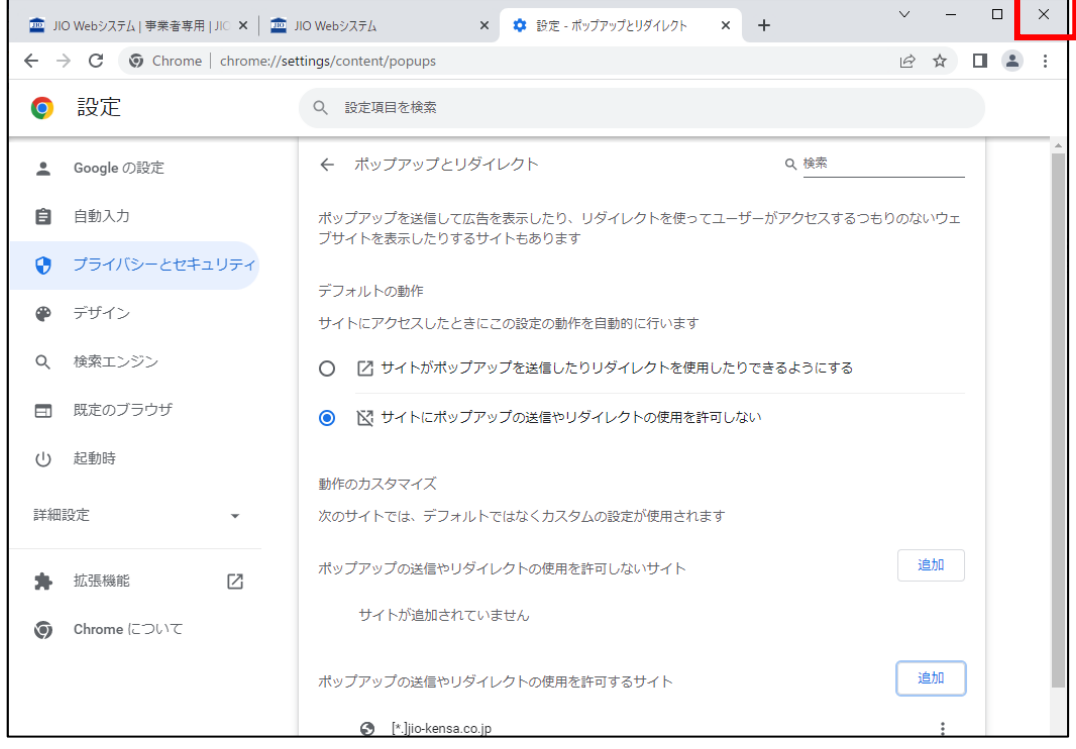

1.3.2 Chrome を立ち上げ、JIO Web システムにログインします。 各種ボタンの操作や作業ができる状態になっています。

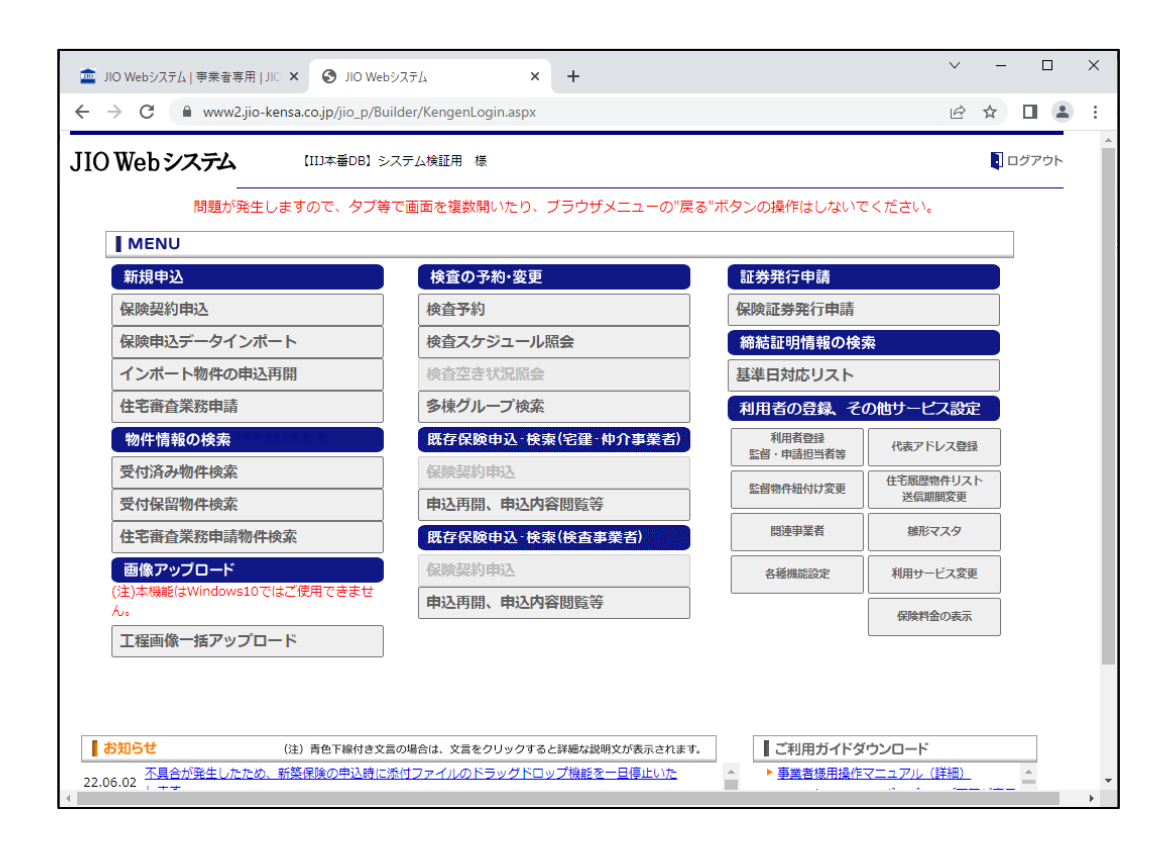

## <span id="page-13-0"></span>2 **操作ができない場合**

<span id="page-13-1"></span>2.1 JavaScript が無効になっている

JavaScript が無効になっている場合、JavaScript ブロックのアイコンが表示されます。

1.1「JavaScript 許可」の設定を行ってください。

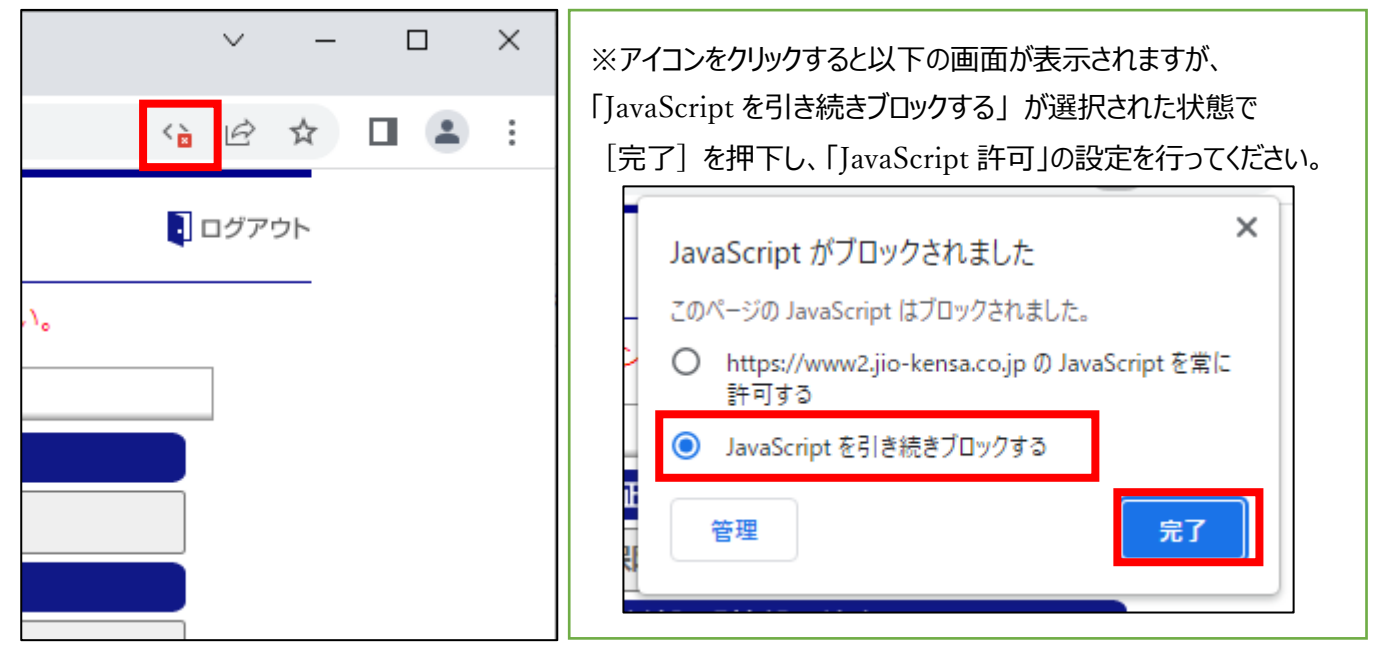

<span id="page-13-2"></span>2.2 ポップアップが無効になっている

JavaScript が無効になっている場合、JavaScript ブロックのアイコンが表示されます。

1.1「JavaScript 許可」の設定を行ってください。

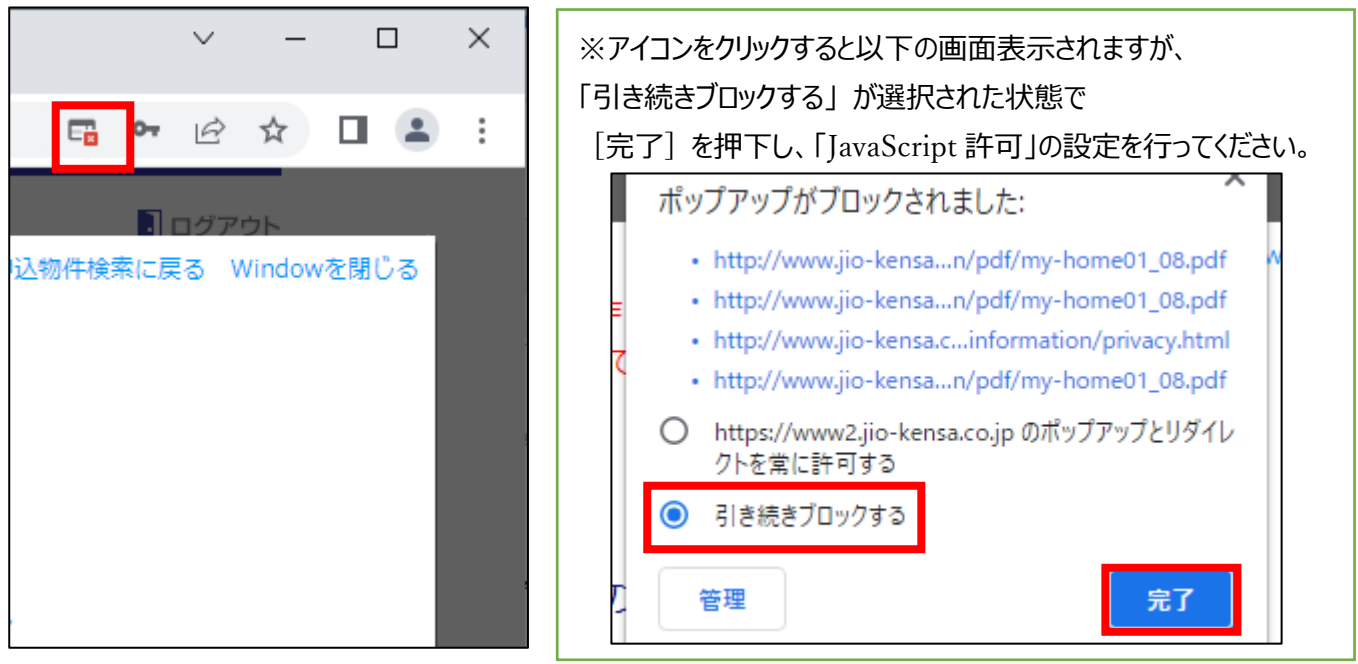

以上